# Упутство за рад студентских сервиса

Адреса на којој се налазе студенски сервиси је https://student.ff.uns.ac.rs.

У питањује интернет страница заштићена SSL 3.0 протоколом који изискује сертификат. Искључиво при првом приступу овој интернет страници, потребно је подесити сертификат. Коришћењем Mozilla Firefox internet browser-а је загарантован најоптималнији и најудобнији рад корисника, али је такође могуће коришћење и других browser-а. На сликама испод се може видети за различите browser-e начин постављања сертификата.

### Mozilla Firefox 2.0+

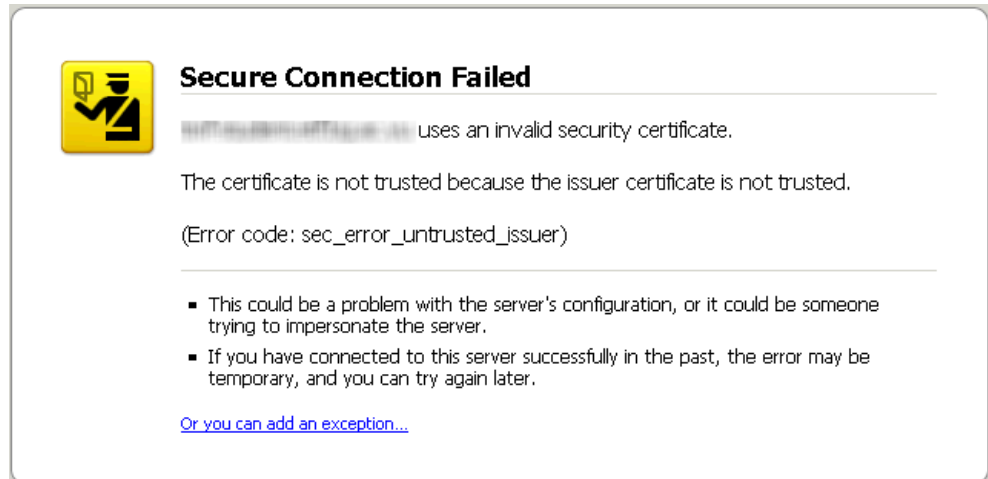

Firefox тражи сертификат. Додати изузетак кликом на плави линк.

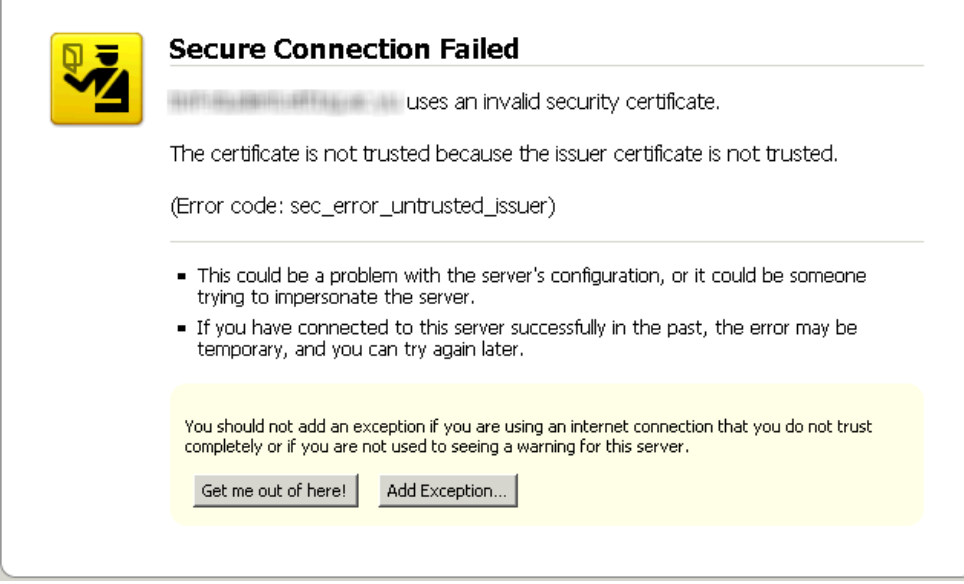

Притиском на дугме Add Exception... се припрема додавање сертификата.

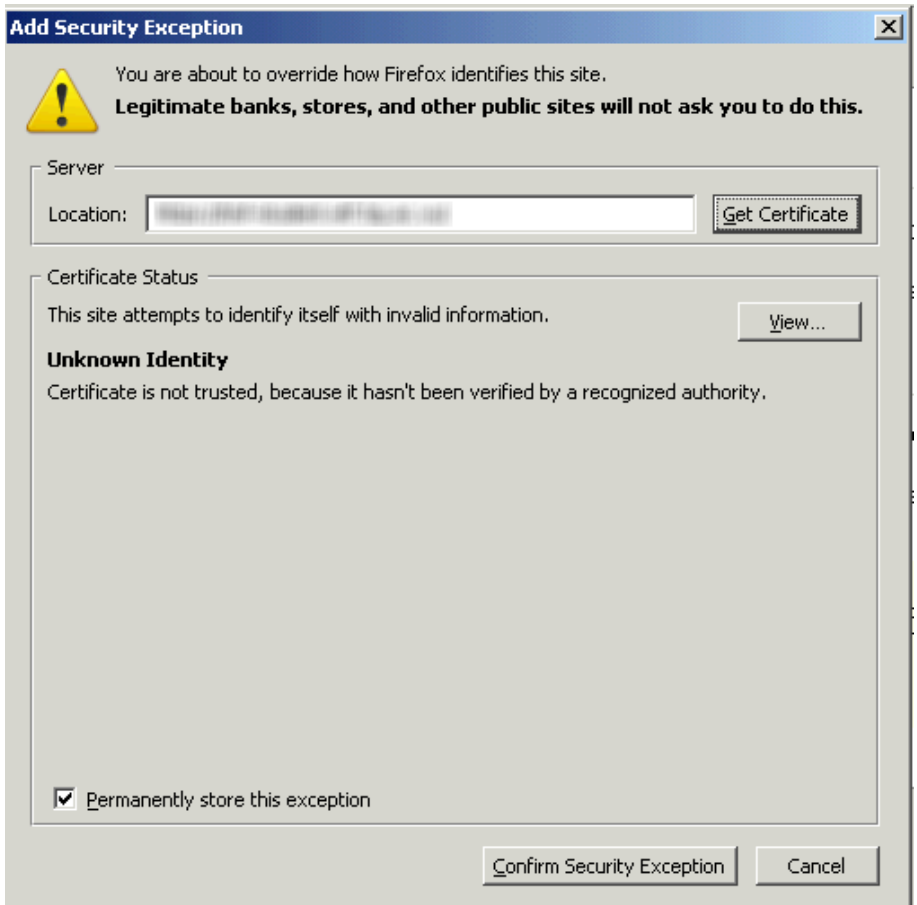

Притиском на дугме Get Certificate се дохвата сертификат. Обавезно штиклирати кућицу Permanently store this exception и на овај начин се заувек чува овај сертификат. Притиском на дугме Confirm Security Exception се потврђује додавање овог сигурносног изузетка и сертификата.

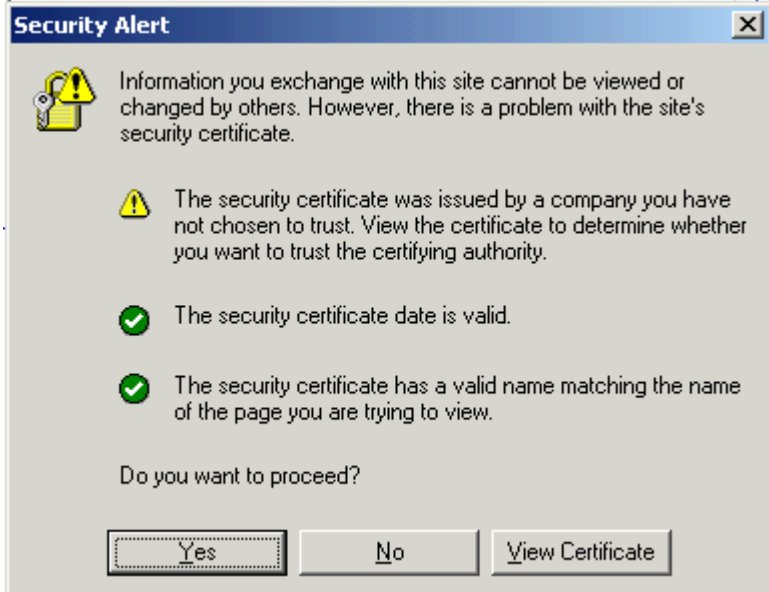

Кликом на дугме Yes се пролази сигурносни упит и одлази на страницу за Логин.

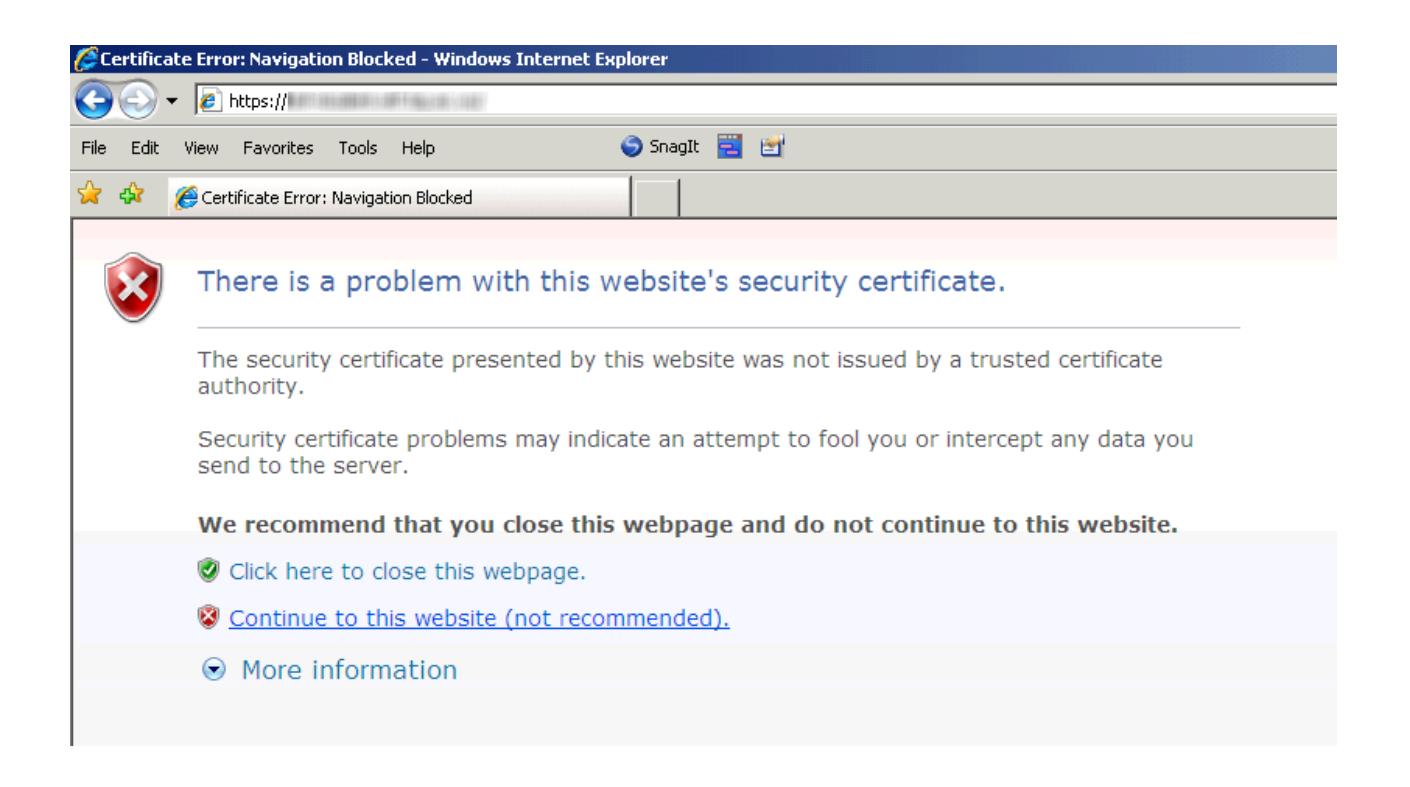

Internet Explorer 7.0 пријављује проблем са сигурносним сертификатом сајта студентских сервиса. Кликом на линк Continue to this website се одлази на страницу за Логин.

# Пријава на систем

Страница за пријаву на систем има два поља, једно за унос корисничког имена, и једно за унос лозинке као што је приказано на слици. По уносу корисничког имена и лозинке притиском на дугме Пријави се, уколико је све у реду, извршава се пријава на систем.

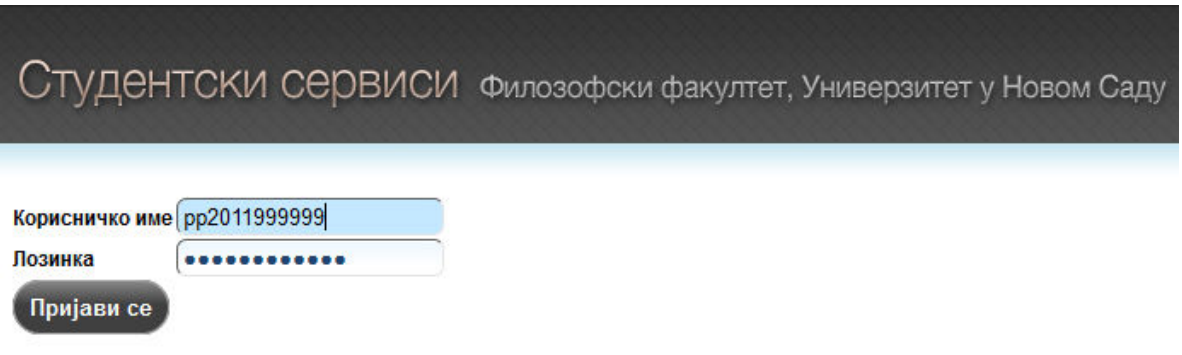

У случају неуспешне пријаве услед погрешног корисничког имена, или лозинке, систем ће пријавити грешку као што је приказано на следећој слици.

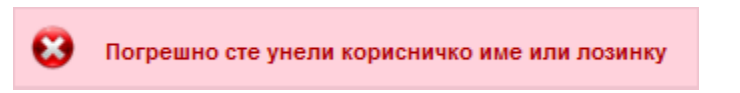

По успешној пријави, приказује се почетна страница Студентских сервиса.

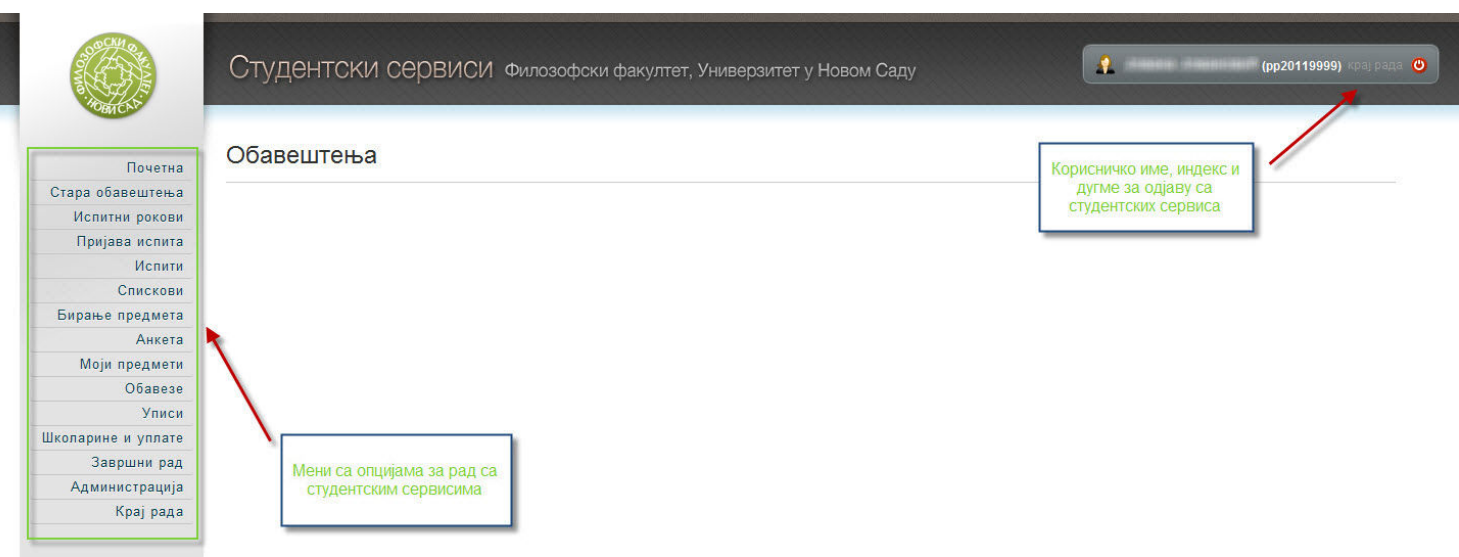

Одабиром опције Администрација>Подаци о студенту, студент може да прегледа своје личне податке и слику уколико је студентска служба поставила.

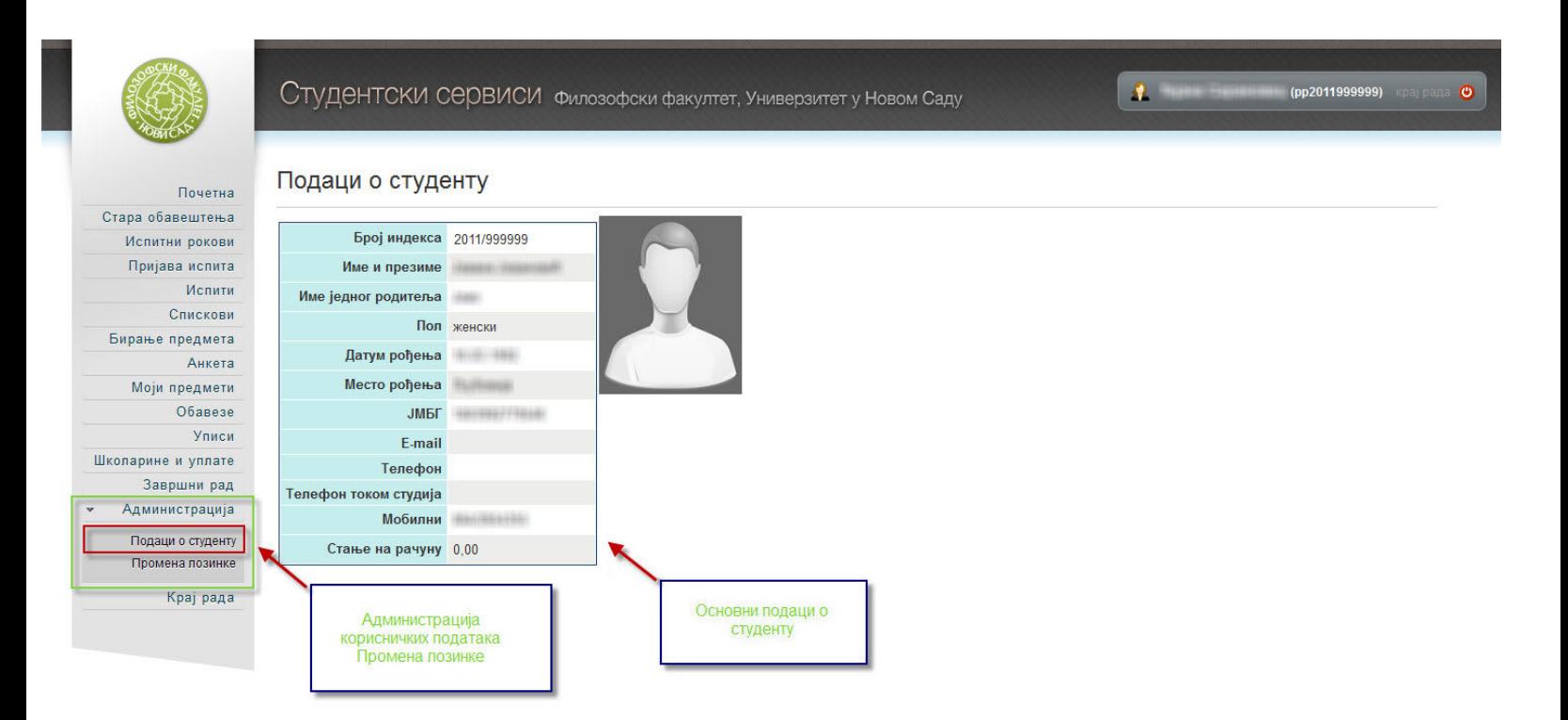

По првом пријављивању на Студентске сервисе, препоручује се да студенти промене лозинку коју су добили, избором опције Администрација, а затим опције Промена лозинке. Да би се променила лозинка, потребно је унети стару лозинку, и нову лозинку два пута ради потврде. Притиском на дугме Промени биће промењена лозинка.

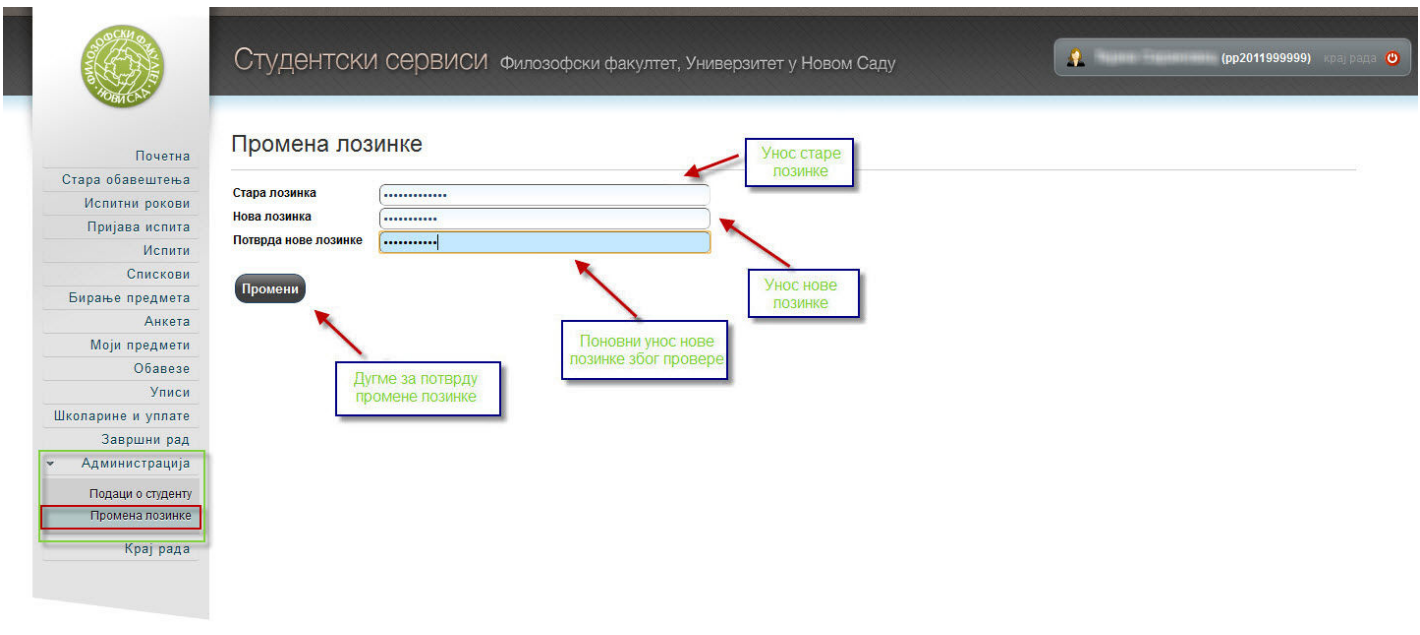

Промена лозинке може бити успешна или неуспешна, с тога су и пратеће поруке одговарајућег садржаја. Наведена је порука о успешној промени.

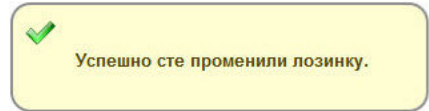

#### Пријава испита

Процедура за електронско пријављивање испита се састоји из неколико корака:

#### 1. Општа уплатница

Неколико дана (препоручено 2-3 дана) пре него што студент жели да пријави испит, потребно је да провери пример исправно попуњене опште уплатнице. У оквиру опције Школарине и Уплате студент може да провери све информације: прималац, шифра плаћања и валута, жиро рачун факултета, модел и позив на број. Сваки студент има свој јединствени позив на број.

#### Пример исправно попуњење уплатнице

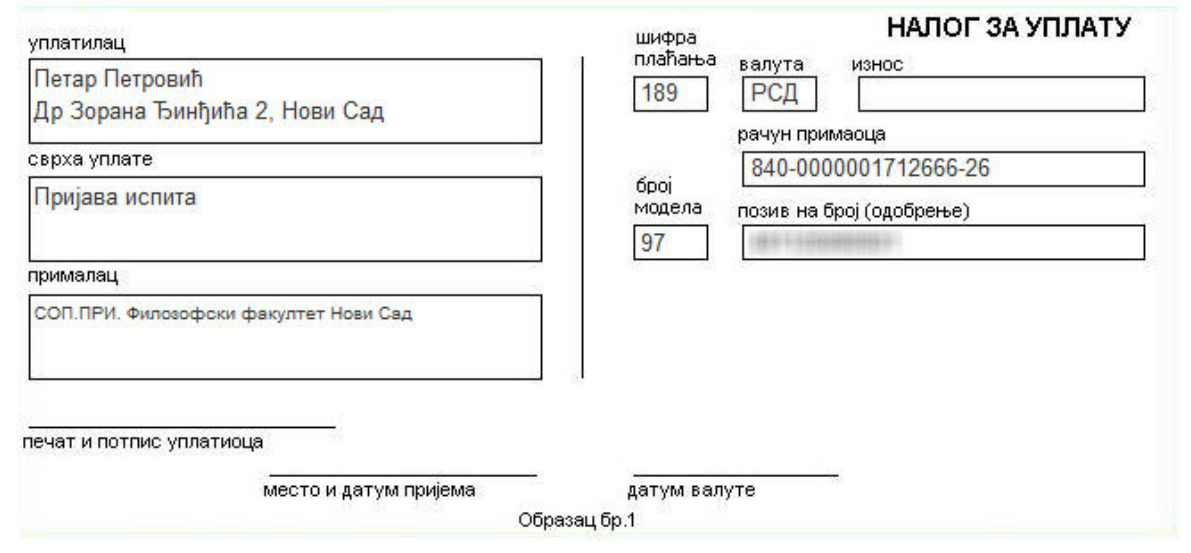

Слика 1. Исправно попуњена општа уплатницa

Напомена – Подаци који су приказани на слици 1. нису веродостојни и служе само као пример. Најтачније податке студент може да добије на eStudent апликацији!

#### 2. Уплата

Студент може да изврши уплату у било којој банци или пошти. Уколико је пријава једног испита 200 динара и студент жели да пријави 5 испита, потребно је да уплати 1.000 динара на жиро рачун факултета. Најмање један радни дан након уплате је потребно да новац буде студенту на располагању. Примера ради, уколико горе поменути студент изврши уплату у петак у 8 преподне, трансакција ће бити евидентирана у понедељак најраније.

### 3. Рачун студента

У оквиру опције Школарине и Уплате(Рачун студента) студент може да прегледа све информације о пристиглим уплатама које су евидентиране на рачуну студента, као и информације о скидању новца са рачуна при пријави испита (слично eBankingу).

## Школарине и Уплате

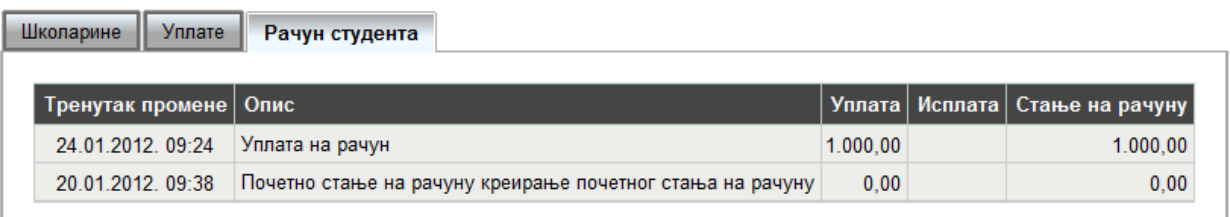

Слика 2. Рачун студента са креираним почетним стањем и једном уплатом

#### 4. Пријава испита

У периоду када је омогућена пријава испита, нпр. априлски рок 2011/12 од 8. марта до 13. марта, студент може да пријави испит са листе предмета које је одабрао за слушање при упису семестра/године. Студент пријављује један по један испит и при свакој пријави са рачуна студента скида се износ који одговара цени испита. Уколико је студент из примера уплатио 1.000 динара, моћи ће да пријави највише 5 испита од по 200 динара ако је на буџету, односно 2 од по 400 динара ако је самофинансирајући, у априлском испитном року. Сав непотрошен новац са рачуна остаје на располагању и може се искористити у наредним испитним роковима.

Наредни текст са пратећим сликама приказује детаљан поступак пријаве испита, са свим променама у досијеу студента.

На опцији Пријава испита, студент може да прегледа своје могуће пријаве (испите које још увек није положио), испите које је пријавио у неком испитном року, као и стање на рачуну са којим располаже у датом тренутку.

Напомена – приказани подаци служе само као пример и могућа су нека непоклапања или нелогичности, док је поступак у потпуности тачан!

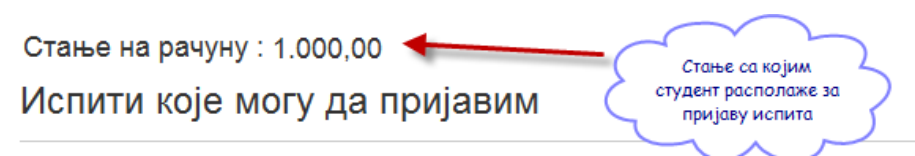

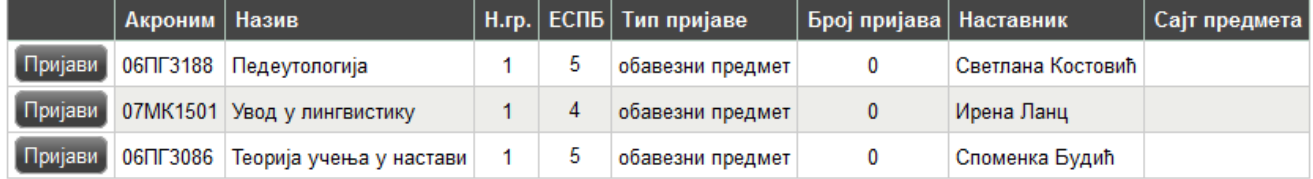

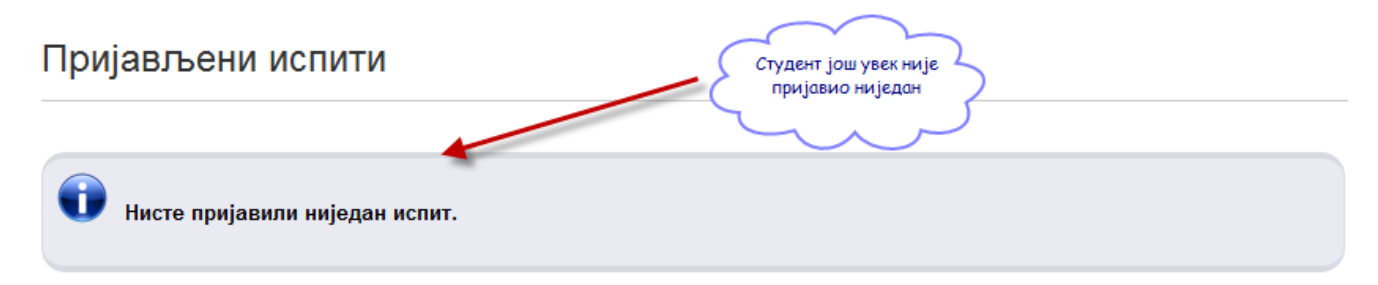

Слика 3 – Преглед могућих пријава и стања на рачуну

Примера ради, студент жели да пријави испит из предмета Педеутологија у априлском испитном року. Притиском на дугме Пријави добија се прозор на коме студент може да изабере рок за који пријављује тај испит или уколико постоји само један испитни рок за који је пријава у току, систем аутоматски бира исти. На слици 4 је приказан избор рока.

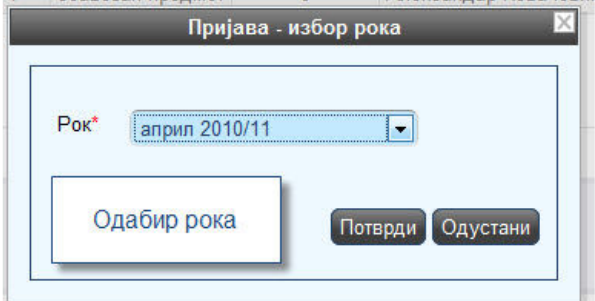

Слика 4 – Избор рока

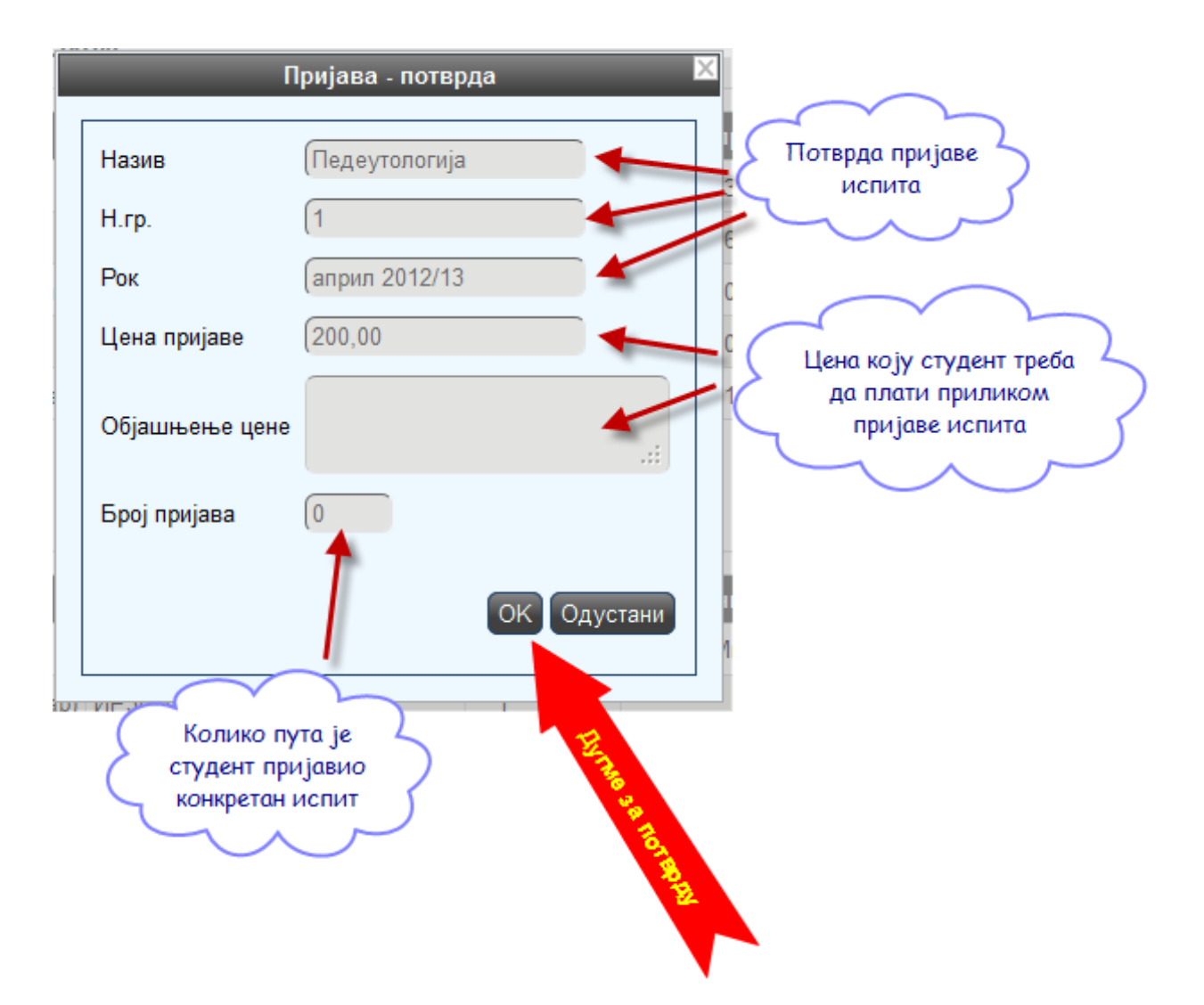

Слика 5 – Прозор за потврду пријаве испита

На слици 5. су приказани сви подаци: назив предмета из кога студент жели да пријави испит, испитни рок (априлски 2011/12), цена једне пријаве (уколико је студент у обавези да плати) и објашњење цене, као и колико пута је пријавио исти предмет.

Цена пријаве се може разликовати од случаја до случаја, у зависности од тога да ли је студент апсолвент или му је истекао апсолвентски стаж, да ли је на буџету или је самофинансирајући, итд. Цену једне пријаве увек прати и објашњење. Ценовник поставља студентска служба у складу са правилником факултета.

Све уочене грешке студент треба да пријави студентској служби.

Уколико студент има довољно новца на рачуну, пријава је успешна и досије студента је евидентиран са новом пријавом у априлском испитном року. На слици 6. је приказана успешна пријава испита из наведеног предмета.

Стање на рачуну : 800,00 Испити које могу да пријавим

Стање је промењено након пријаве испита

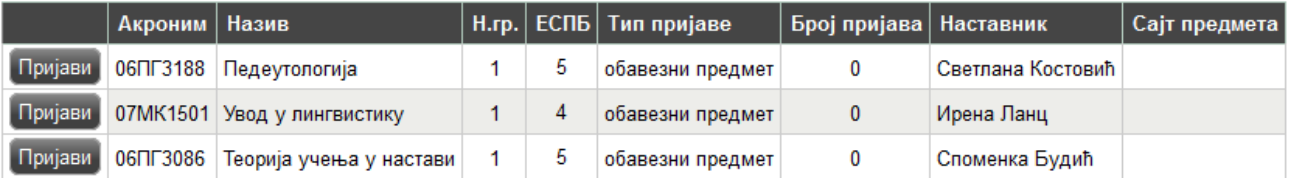

# Пријављени испити

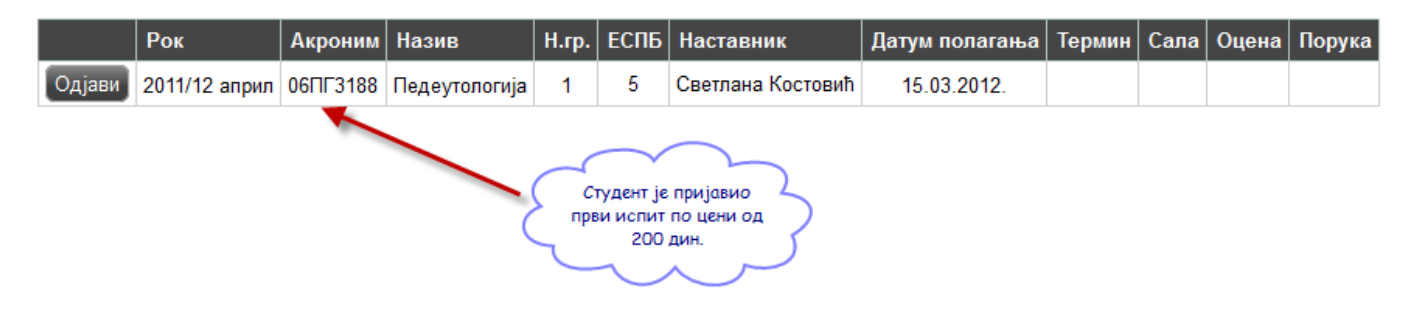

Слика 6 – Приказ пријављених испита и новог стања на рачуну

Уколико студент нема довољно новца на рачуну или уопште нема право да пријави испит из неког разлога, апликација ће приказати одговарајућу грешку. У зависности од грешке, студент треба да се обрати студентској служби или да уплати додатан износ новца.

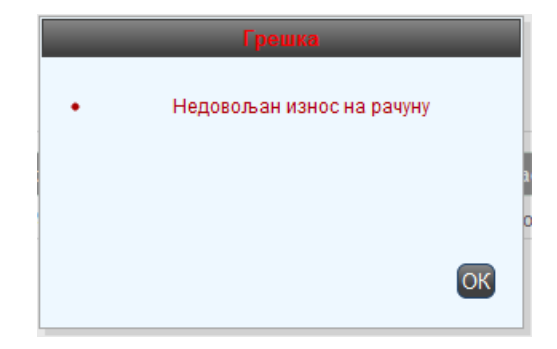

• У року није дефинисан испит OK

Слика 7. – Грешка недовољан износ на рачуну

Слика 8. – Грешка недефинисан испит у року